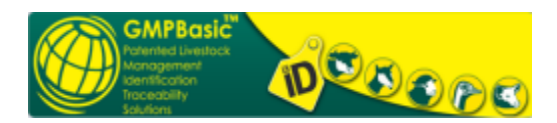

# **Quick Details**

Latest Software Version

**1. ----------------------------**

Date Published: 2012/11/27

Language: English \*Download size depends on selected download components.

# **Pre-Requisites**

**2. ----------------------------**

**System Requirements**

**Supported Operating Systems: Windows 2000 Windows 2000/3 Server Windows XP Windows Vista Windows 7 Windows 8 Pro - awaiting test results**

**Processor: 2 GIG MHz (P III) +** 

**Hard Disk: Choose a disk drive with a minimum of 10GB of free space**

**Ram: 2 Gig +**

#### **3. ----------------------------**

### **Installation requirements**

The following needs to be installed on your computer before installing GMPBasic®. These pre-requisites are all free downloads. You can verify whether they are installed by:

**4. ----------------------------**

**Check if any of the programs below are already installed on your computer**

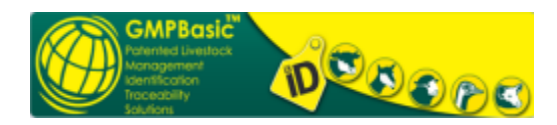

1. Click Start on your taskbar

- 2. Select Control Panel from the menu
- 3. Click Add/Remove Programs

4. If any of the below applications are installed on your computer they will be listed here; if not please download and install the below applications.

Should your internet connection be too slow, contact support and purchase your very affordable CD / memory stick for installation.

**Installation (Terms & Conditions apply for program & Tags usage)**

**5. ---------------------------**

### **Installation**

#### **Contact GMP Traceability to assist you with the installation setup (011 954 4971)**

Windows DotNet drivers and sequel database platforms for GMPBasic software. Install these components in sequence according to the numbers. If you need remote assistance, this can be provided by GMP Traceability as a chargeable rate. For support services costs and banking details, please contact GMP Traceability. Only install the GMPBasic software After THE DotNet Framework and the SQL database have been installed successfully.

# **Step 1.**

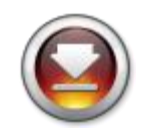

**DotNet Framework 3.5 (Windows XP)**

**or** 

**DotNet Framework 4 (Windows Vista, Windows 7, Windows 8) Many of the new computers already have DotNet Framework 4 installed**

### **Step 2.**

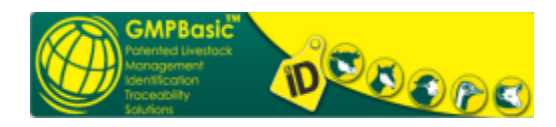

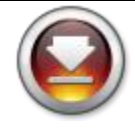

**Windows XP Microsoft SQL 2005 Express SP4 32 bit & 64 bit operating systems (54.7MB)** 

#### **OR**

**Windows XP Microsoft SQL 2005 Express SP4 32 bit only operating systems (35.9MB)** 

#### **OR**

**Windows Vista/Seven Microsoft SQL 2008 R2 Express SP2 64 bit operating systems (122MB)** 

**(Once you have installed these links, select the "Download" option in step 3 below)**

# **Step 3.**

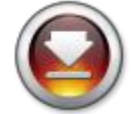

**GMPBasic Program Download**

**GMPBasic v 1.5.18 Ostrich version**

#### **For assistance, contact :**

**0824431568 0824431568 FREE** 

**083 630 7181 083 630 7181 FREE** 

**083 643 5456 083 643 5456 FREE** 

**If you are a NEW USER you will need to download Step1. - Step3.**

Select Save when prompted and save the download file to your computer. Thereafter, extract and open / run the setup file

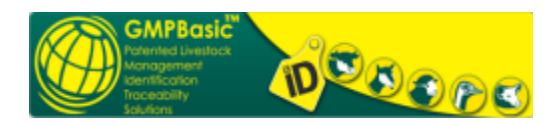

**6. -----------------------**

# **FIRST TIME REGISTRATION**

When you select the desktop ICON of GMPBasic after installation of the software you will need to register your profile for the first time. There are two pages to complete; 1. Owner details (legal address); and 2.Owner Location (where the animals are kept).

Users will on an annual basis need to acquire their GMPBasic® activation key which expires annually. The user will be able to activate or acquire their new GMPBasic® ACTIVATION KEY for the registered user to open their GMPBasic license option.

In the Management menu of the login console, the user will be able to renew the activation key in one of two methods:

- 1. Automatically via the internet prompts
	- 2. Manually via the fill in form function and contacting GMP via telephone for such a Key

Once the Activation Key has been activated or achieved manually the user will be able to log in with their USER name and PASSWORD.

You should now be able to start with GMPBasic. Read through the help file or contact support for SETUP etc. guidelines. If your GMPBasic system does not want to run, contact GMP to setup a support session. These sessions will require a support fee to be paid for remote assistance.

#### **Update installations do not need STEPS 1-2 to be repeated.**

**Regular program improvements & updates are done to the program. Ensure that you are on our mailing list to be notified of updates.**

Previous producer users will need to click on the desktop icon and click on the Management tab. Then select the 'Restore data from Backup file'

This will take some seconds to install into your GMPBasic version. Once the registered profile has been installed, the user will be need to update the Activation Key. In the Management menu of the login console, the user will be able to renew the activation key in one of two methods:

- 3. Automatically via the internet prompts
- 4. Manually via the fill in form function and contacting GMP via telephone for such a Key

Once the Activation Key has been activated or achieved manually the user will be able to log in with the USER name and PASSWORD supplied.

**7. -----------------------**

# **Application for DOWNLOAD**

Kindly ensure that if your computer is part of a small business or large corporate, government or other computer network that your network allows you to download the software. Many businesses have FIREWALL protocols in place that block or prevent complete download. If you are uncertain how to install the application please read our print friendly step-by-step manual

#### **Cell +27 83 630 7181 +27 83 630 7181 FREE**

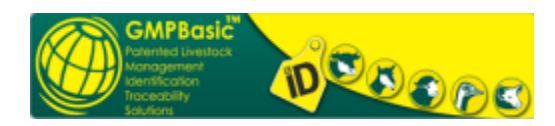

**8. -----------------------**

### **INTERNET DOWNLOAD - slow**

Should your download action via INTERNET take too long then the following option below would probably suit you better.

**A CD / memory stick version which installs very quickly is available on purchase from GMP support** 

**The CD / memory stick is currently obtainable at a cost of R195.00 ( Vat & postage excluded ) for South Africa, Lesotho, Swaziland, Botswana, Zimbabwe, Namibia (Namibian farmers who are authorised to export to South Africa).**

**Teamviewer sessions for installation of the GMPBasic system may be purchased from GMP**

Interested people from other countries in the world, are welcome to enquire for further information.

**9. -----------------------**

# **GMP support**

Enquiries and Support arrangements:

**Download teamviewer for GMP remote support [www.teamviewer.com](http://www.teamviewer.com/)**

**Cell: 083 630 7181 Tel: 011 954 4971 Fax: 011 954 4971**

**GMP support - Please supply details how to purchase installation CD for users with poor internet connections [support@gmpbasic.co.za](mailto:support@gmpbasic.co.za) [www.gmpostrich.co.za](http://www.gmpostrich.co.za/)**